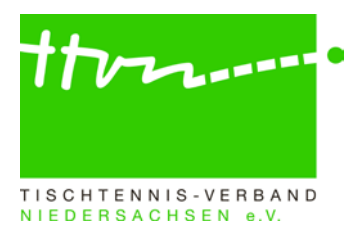

#### **Kreisadmin-Rundschreiben Nr. 2223-03**

Liebe click-TT-Admins,

nach dem letzten offiziellen Punktspielwochenende wird es wieder Zeit für weitere Infos an Euch, zumal in Kürze (am **15.05.**) die Saisonkopie bevorsteht. Dann wandert die Saison 2022/23 in das click-TT-Archiv, und die neue Saison 2023/24 wird im System durch eine Kopie der alten Werte initialisiert. Damit das alles reibungslos funktioniert, sind jetzt noch einmal die Admins aller Ebenen gefordert, einige Kontrollen der alten Saison vorzunehmen. Auf die Dinge, die dann nach der Saisonkopie zu erledigen sind, werden wir in Kürze im ersten Rundschreiben für 2023/24 hinweisen.

# **Kreisadminarbeiten zur Rückrunde 2022/23:**

Wir bitten die Admins, alle Gruppen ihres Zuständigkeitsbereiches daraufhin zu überprüfen, ob die folgenden Dinge - insbesondere von den Spielleitern - richtig erledigt worden sind. Sofern das nicht der Fall ist, sollten die Admins bzw. die säumigen Spielleiter nach Hinweis durch den Admin die Dinge umgehend nachholen, spätestens jedoch bis zum 15.05.2023.

Das gilt im Übrigen auch für die Pokalspiele, denn auch für diese wird am 15.05.2023 die Saisonkopie vorgenommen. Im Turnierbereich ist die Saison 2023/24 bereits eingerichtet worden, so dass bereits Turnieranträge für die Zeit nach dem 01.07.2023 korrekt in die kommende Saison platziert werden können.

#### **1) Prüfung und Genehmigung der Spielberichte**

Bei allen Gruppen (auch bei allen Relegationsgruppen) müssen alle Spielberichte eingegeben, geprüft und genehmigt worden sein. Man kann natürlich im öffentlichen Bereich die Spielpläne der Vorrunde und der Rückrunde durchgehen und dort nach den Genehmigungshäkchen schauen, aber einfacher ist die Nutzung der dafür vorhandenen Funktionen unter "Spielbetrieb Kontrolle/ Begegnungen". Man gibt als Zeitraum 01.08.2022 bis 15.05.2023 ein, als Runde "-", setzt den Status auf "offen" und geht dann unter Liga nacheinander alle Ligen der Meisterschaft durch.

Für die Kontrolle der erfolgten Prüfung und Genehmigung der Spielberichte geht man analog vor, wobei unter Status der Strich "-" gesetzt wird und bei Genehmigung das Häkchen in das Feld vor "nur noch nicht genehmigte Begegnungen anzeigen" gesetzt wird.

#### 2) Bearbeitung der Spielberichte mit "sonstigen Spielern"

Wenn in einem Spiel ein Spieler mitwirkt, der nicht in der Mannschaftsmeldung steht und somit nicht einsatzberechtigt war, kann er bei der Spielberichtserfassung auch nicht namentlich berücksichtigt werden. In diesem Fall benutzen die Vereine dann den Spielertyp "sonstiger Spieler" (wird in den Scrollboxen auf Seite 2 angeboten) und tragen unter "2.3 Bemerkungen" den Namen und Vornamen des betroffenen Spielers ein.

Da nur spiel- und einsatzberechtigte Spieler eingesetzt werden dürfen und diese bei korrekter Behandlung auch bei der Spielberichtserfassung berücksichtigt werden können, dürfte es im Grunde keinen einzigen "sonstigen Spieler" geben. Jeder "sonstige Spieler" ist insoweit ein Hinweis darauf, dass ein Regelverstoß vorliegt oder dass zumindest die Erfassung des Spielberichtes nicht korrekt vorgenommen worden ist. Die "sonstigen Spieler" sorgen übrigens auch dafür, dass das betroffene Spiel für keinen der beiden Teilnehmer in die TTR-Werte einfließen kann.

Bei 24 Spielberichten im gesamten Verbandsgebiet (entsprechender Download anbei) hat momentan noch ein "sonstiger Spieler" mitgewirkt.

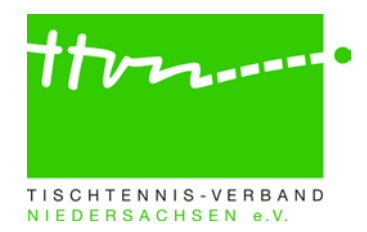

Die Admins mögen bitte die Spiele ihres Zuständigkeitsbereichs aus dem Download bearbeiten und prüfen, ob der "sonstige Spieler" im Spielbericht nicht doch durch einen "echten" Spieler ersetzt werden kann. In der Regel stand der spielberechtigte Spieler zum Zeitpunkt der Spielberichtserfassung noch nicht in der Mannschaftsmeldung und konnte deshalb nicht eingegeben werden. Das sollte jetzt unbedingt nachgeholt werden. Auch wenn das Spiel gegen den betreffenden Verein mit dem sonstigen Spieler zu "werten" ist (weil der Spieler zum Zeitpunkt des Spiels nicht spiel- oder einsatzberechtigt war), sollte dennoch – soweit möglich – der richtige Spieler in den Spielbericht eingesetzt werden, damit das Spiel in die andro-Rangliste einfließen kann (siehe WO E 3.1: Einzel aus wegen Regelverstoßes umgewerteten Mannschaftskämpfen werden wie gespielt berücksichtigt.)

Zu dem nachgemeldeten (zum Spieltermin nicht einsatzberechtigten) Spieler erscheint dann auf Seite 3 (Kontrolle) ein entsprechender Hinweis. Click-TT ist so programmiert, dass der Spielbericht dennoch genehmigt werden kann. **Aufgrund der Auswirkungen dieser Korrekturen auf die anstehende Q-TTR-Berechnung vom Mai sollten diese Korrekturen unbedingt bis zum 10.05. abgeschlossen sein!**

## **3) Setzen der Auf- und Abstiegspfeile**

Bei allen Gruppen (nicht aber bei den Relegationsgruppen) müssen die folgenden Plätze mit einer entsprechenden "Auf-/Abstiegs"-Markierung gekennzeichnet werden, damit zum einen das Einrichten der Relegationsgruppen korrekt funktioniert und zum anderen nach der Saisonkopie bei der Vereinsmeldung den Vereinen die richtigen (sportlich erreichten) Spielklassen angeboten werden:

- Der 1. Platz ist mit "Aufstieg" zu kennzeichnen.
- Der 2. Platz ist mit "Relegation Aufstieg zu kennzeichnen.
- Der 8. Platz ist mit "Relegation Abstieg" zu kennzeichnen.
- Der 9. und alle tieferen Plätze sind mit "Abstieg" zu kennzeichnen.

Die Kennzeichnung erfolgt unter "Spielbetrieb Organisation" nach Klick auf "Tabelle" über das Feld "Auf-/Abstieg" auf der jeweiligen Spielleiterseite. Im öffentlichen Bereich werden die Kennzeichnungen der jeweiligen Plätze durch entsprechende Auf- und Abstiegspfeile dargestellt. Hier lässt sich auch am besten überprüfen, ob noch Pfeile fehlen.

#### **4) Richtige Behandlung der Relegationsgruppen**

Nachdem die Relegation initialisiert worden ist, stehen auch die Begegnungen im System zur Verfügung. Bei diesen muss allerdings noch die richtige Uhrzeit und die Halle eingetragen werden. Außerdem muss die Darstellung im öffentlichen Bereich freigeschaltet werden. Das geschieht in der Grundkonfiguration der Relegations-Gruppe unter "Veröffentlichung Spielplan".

Alle Mannschaften, die auf die Teilnahme an der Relegation verzichtet haben oder dort nicht angetreten sind, müssen in der Relegationsgruppe als "Relegationsverzicht" gekennzeichnet worden sein (in der "Tabelle" der Relegationsgruppe im Admin-Bereich ist in der letzten Spalte das Datum des Relegationsverzichtes einzutragen). Die Reihenfolge der Relegationsgruppe muss feststehen - selbst wenn nur eine Mannschaft an der Relegation "teilgenommen" hat (also spielbereit war), muss diese in der Relegationsgruppe als einzige Mannschaft vorhanden sein und damit als "Sieger" der Relegationsgruppe feststehen. Click-TT wird das Ergebnis der Relegation automatisch bei der Saisonkopie richtig behandeln und demnach jedem Relegationssieger bei der Vereinsmeldung die Liga anbieten, deren Relegation er gewonnen hat. Allen anderen Relegationsteilnehmern wird die Spielklasse angeboten, die sie sich in der normalen Saison erspielt haben - den Tabellenzweiten also die bisherige Liga und den Tabellenachten die Liga darunter (Abstieg). Die Admins/Spielleiter müssen und sollen jetzt also nicht mehr wie früher einmal das

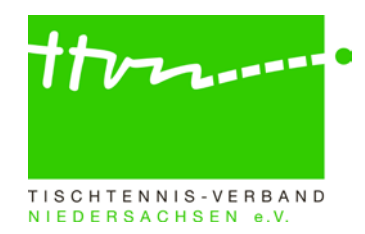

Ergebnis der Relegation in den "Pfeilen" der normalen Gruppe abbilden - das wäre sogar definitiv falsch. Wenn nachträglich noch ein Relegationszweiter aufsteigen kann, ist das im Moment erst einmal zu vernachlässigen - dieses "Auffüllen" wird dann am 11.06.2023 nach Abschluss der Vereinsmeldung in der Phase der "Gruppeneinteilung" vorgenommen - nicht jetzt! Weitere Informationen zur Einrichtung der Relegation finden Sie im [Admin-Handbuch](https://www.ttvn.de/fileadmin/_gemeinsame/Dokumente/Handbuch_fuer_Administratoren.pdf) unter Ziffer C.9.

## **5) Saisonkopie und Vorbereitung der neuen Saison**

Am 15.05.2023 wird die Firma nu die Saisonkopie und damit die Initialisierung der neuen Saison vornehmen. Die Admins aller Ebenen sollten möglichst kurz danach (auf keinen Fall aber vorher) – spätestens aber am 31.05.2023 (weil am Tag danach die Vereinsmeldung beginnt) – alle relevanten Einstellungen der neuen Spielzeit unter Spielbetrieb Konfiguration vornehmen. Auf die einzelnen Tätigkeiten werden wir im Admin-Rundschreiben 2023/24-01 hinweisen.

## **Archiv der Admin-RS und Spielleiter-RS:**

Manchmal ist es nützlich, bestimmte Vorgangsweisen noch einmal in alten Rundschreiben nachlesen zu können. Nicht jeder Admin hat sich diese aber auf seinem Rechner gespeichert oder ausgedruckt. Der TTVN hat alle bisherigen Rundschreiben auf seiner Homepage unter ["Sport/Spielbetrieb/click-TT-Arbeitshilfen"](https://www.ttvn.de/verband/downloadcenter/anleitungen-arbeitshilfen/) zum download bereitgestellt. Das gilt auch für die Spielleiter-Rundschreiben und die click-TT-Handbücher.

## **Rückfragen zu click-TT:**

Wer allgemeine Fragen zu click-TT per E-Mail stellen möchte, kann den dafür eingerichteten E-Mail-Verteiler click-tt@ttvn.de nutzen. Damit ist gewährleistet, dass die Anfrage an mehrere Ansprechpartner weitergeleitet wird und Ihr auch dann eine Antwort erhaltet, wenn die Geschäftsstelle nicht erreichbar ist oder einzelne Ansprechpartner nicht verfügbar sind.